# LESSONS

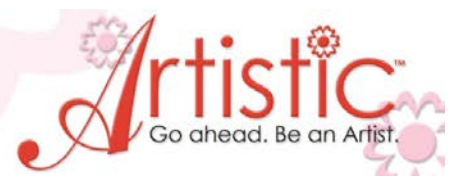

# **EXERCISE 7 – Monogramming**

## **Creating Simple Monograms**

- 1. File > New >Embroidery Normal > Cotton > Next > New monogram > Hoop SQ (200 x 200) > Next
- 2. Width & Height choose size as per your specifications (you can change the size later) Text - type in  $3$  initials > Font - Lucinda Handwriting >Template – click on the drop down menu and choose Template 04 > Frame – No frame > Next > *Note: Notice the 1 -2 -3 positions. 1 for first name, 2 for middle name, 3 for last name. Different templates put the initials in different order.* Color reduction > Leave as is > Finish
- 3. This template overlaps the letters. You can change which letters overlap. Select Nodes

In this example the "L" crosses over the "C" (fig 1). To change this hover the mouse pointer over the area that intersects until the area

becomes highlighted (fig 2). Click on this area. Notice the overlapping changes and now the "L" is behind the "C" (fig 3)

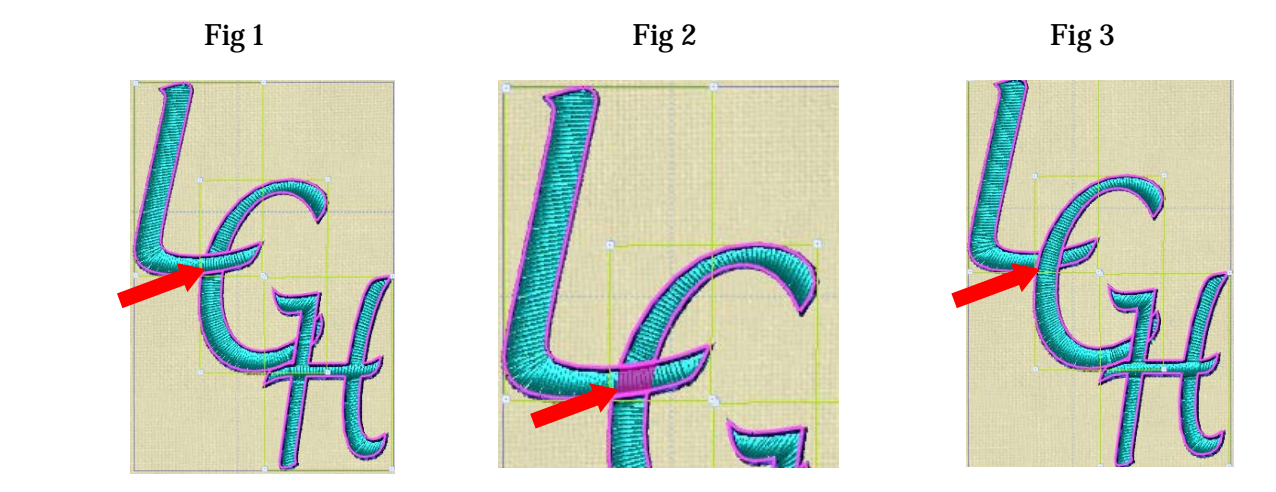

#### **Monograms With Frames Option 1:**

- 1. File > New > Embroidery Normal > Cotton > Next > New monogram > Hoop SQ (200 x 200) > Next
- 2. Width 3.0mm > Length 3.0mm Note: With Proportional checked when you change the width *the height automatically changes also. To create text with a different height and width, uncheck Proportional.*
- *3.* Text type in 2 initials > Font Choose any font of your choice > Template – Template 08 > Frame – Borders: 36 > Next > Color reduction – Leave as is  $>$  Finish

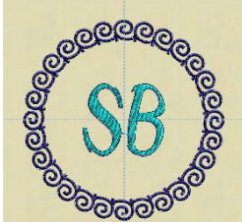

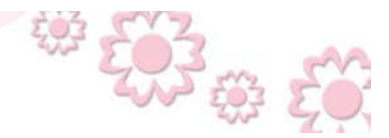

www.ArtisticCreativeProducts.com

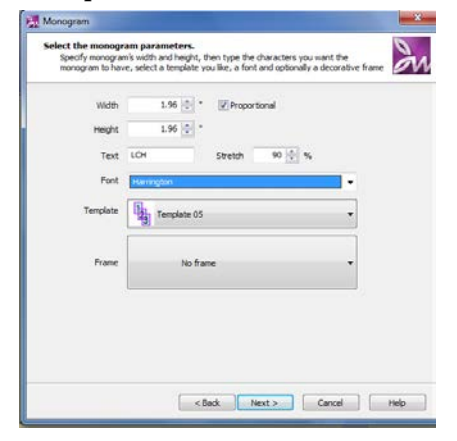

### **Option 2:**

- 1. File > New > Cotton > Next > New graphic > Hoop  $-SQ(200 \times 200)$  > Finish
- 2. Edit Monogram >  $\mathcal{M}$  Tool Options > Font choose font of your choice > Initials type in 2 initials > Template – Template 22
- 3. Click and drag in the hoop area to create the monogram about 1" in size >
- 4. Tools > Clipart library > Insert clipart > Borders:  $14$  > Insert >
- 5. Click and drag in the hoop area to create the border. Notice how you can change the angle of the border.
- 6. Center both the initials and the border in the hoop.

LESSONS

- 7. Change the size of the initials and/or border as desired.
- 8. Change the color of the border and/or initials by selecting the item you wish to change and clicking on a new color in the Palette.

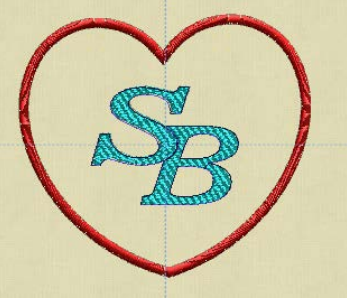

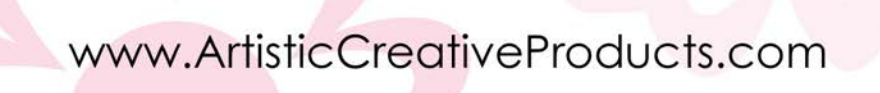

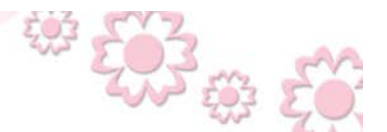